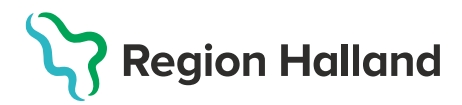

## **Ordination av vaccin till barnkliniken – BVC**

## OBS! Vaccinationsplan ska ej användas för ordination.

1. Se till att vaccinet som ska ordineras finns i er vaccinlista **Mottagningens vacciner** under **Inställningar - Vaccin.** Om inte, lägg till aktuellt vaccin under rubriken **Lägg till vaccin**. Där sorteras vaccinen efter sjukdomsskydd. **Saknas vaccinet i listan Lägg till vaccin** får ärende läggas till **Läkemedelssupporten** via [Servicedesk](https://servicedesk.lthalland.se/HomePage.do?view_type=my_view) för uppläggning i lista.

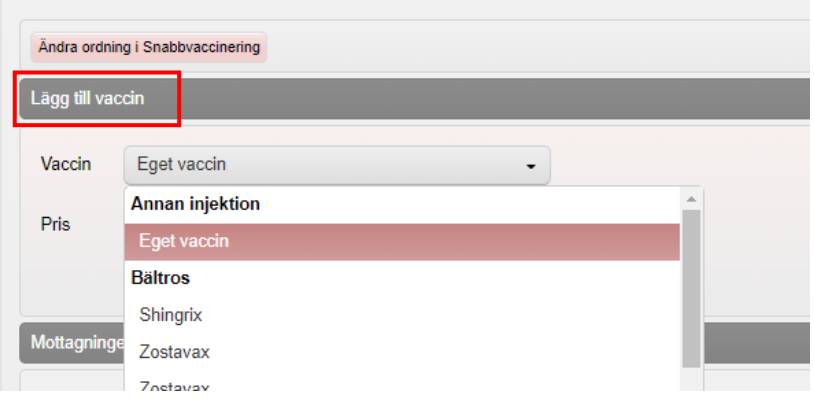

2. Välj flik **Kunder**. **Sök upp patienten** genom att ange personnummer ÅÅÅÅMMDDXXXX i rutan **Sök kund**. Finns inte patienten upplagd sedan tidigare klicka på **Lägg till ny kund** på den blå raden. Klicka på **Hämta från PU-tjänsten** uppgifter hämtas då från Skatteverket. Har patienten ett **reservnummer** klicka på raden **Lägg till kund med reservnummer** överst i dialogen Lägg till ny kund. Uppgifter får då fyllas i manuellt.

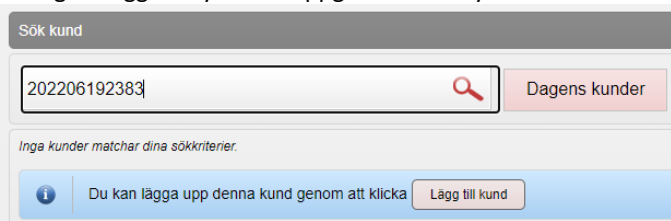

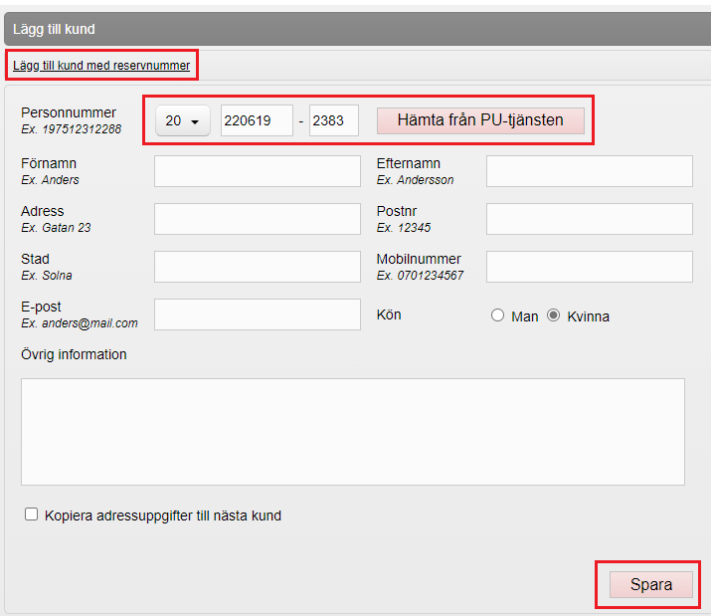

3. Klicka på **Starta Vaccination**. **Fyll i kundgrupp** för aktuell ordination, om det inte redan finns för aktuellt sjukdomsskydd. Fylls kundgrupp i – välj **Starta vaccination** igen. Välj **Snabbvaccinering**.

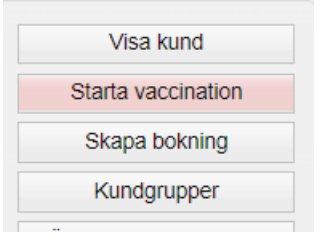

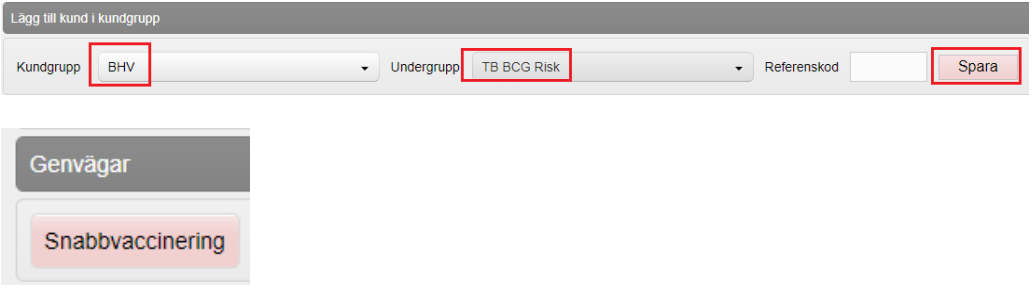

4. **Skapa ordination** under menyn Vaccininformation. Välj **vaccin i listan.**

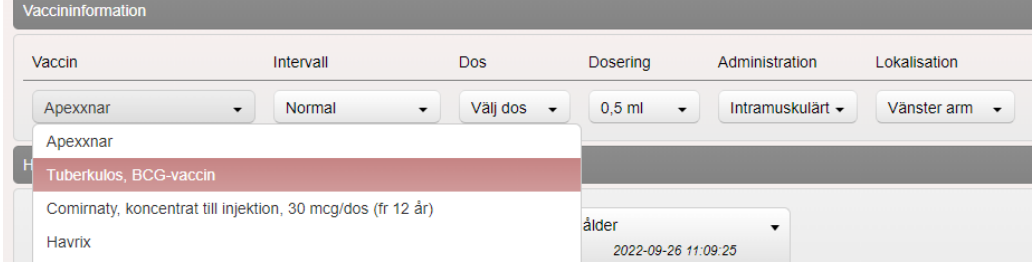

## Välj **Dos**

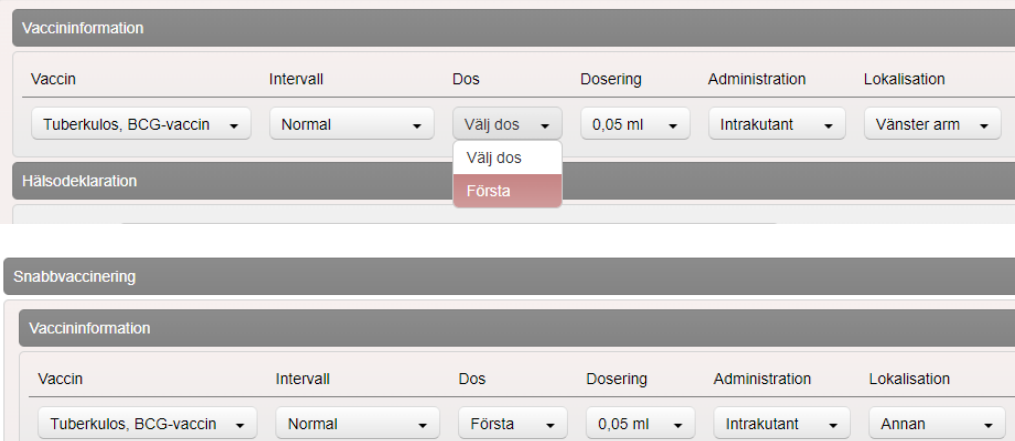

Välj lämplig **Hälsodeklaration** och fyll i.

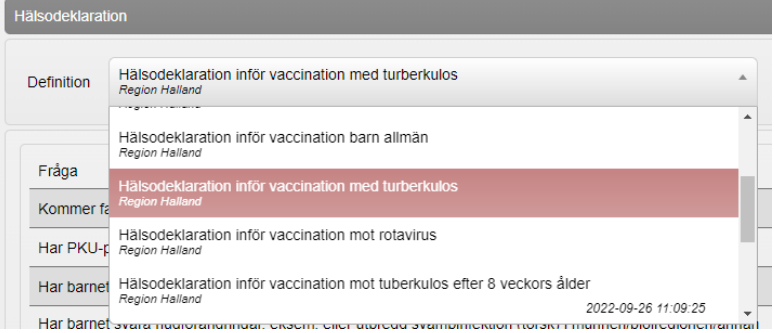

## 5. Fyll i **samtycke** nedanför hälsodeklarationen

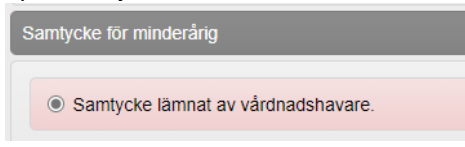

6. Klicka på **Spara ordinering & Signera** längst ner på sidan

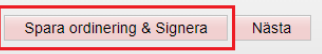

7. Ordinationen visas nu som en gul rad och kan hämtas upp och användas av barnkliniken

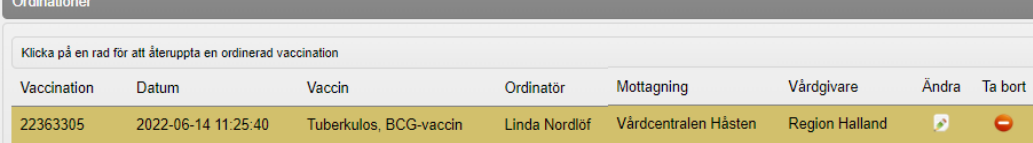